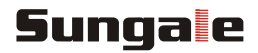

# **Kitchen Screen User's Manual**

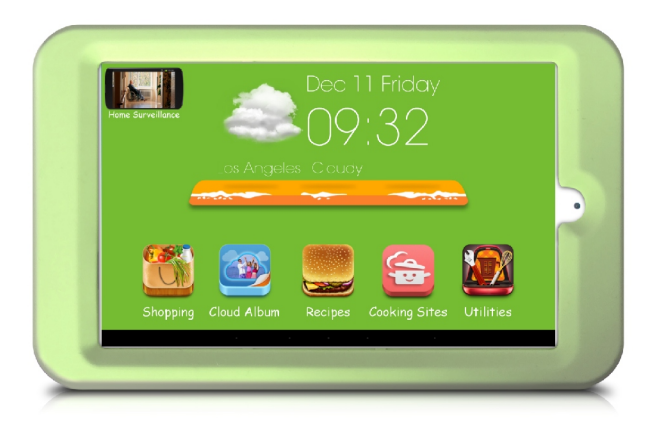

For ongoing product improvement, this manual is subject to modification without prior notice.

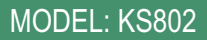

#### **User Notice**

This product has met electronic emissions standards required It can be used safely at home.

FC CE

# **Contents**

#### **Before Operation**

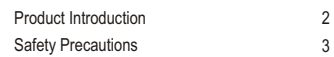

#### **Basic Operation**

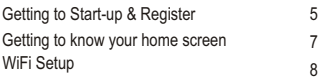

#### **Advanced Operation**

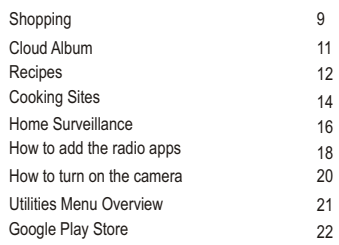

#### **Customer Management**

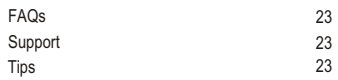

# **Product Introduction**

Use the internet to load, manage, and share your favorite photos with family, friends, and businesses, on this Kitchen Screen's.

# **Features**

- Voice Search
- Voice search shopping from online grocery stores
- Voice search recipes from internet
- Cloud Album to receive real-time photos from remote family members and friends
- Free Cloud Storage for user's private cloud space
- Synchronize thousands of recipes from Cloud database
- Pre-installed most popular cooking websites
- Basic cooking recipes are preloaded in case there is no internet connection
- Kitchen entertainment to watch streaming movies
- Kitchen entertainment to listen internet radio
- Kitchen entertainment to enjoy video, audio, photos you stored
- Cloud Files function allow you directly access your personal cloud space to view and manage your private documents
- Office kits (Word, Excel, PPT, PDF) are preloaded in case user want to review documents during cooking
- Touch screen operation
- Automatically search and link to internet via your home router
- Timer will remind you when your food is ready with melodious sound
- Measurement converter for transferring units between the metric system and English system

2

- Browse the internet to find everything you need
- Affordable price for public
- Present function: Home surveillance, compatible with both android smart phone and iPhone (third party stream transmission)

# **Specifications**

- Processor: A33 Quad core 1.2GHz Speed
- Touch panel: Capacitive Glass panel
- Screen: 8" TFT LED screen, IPS
- Resolution: 1280x800 pixels
- Wireless: 802.11b/g/n
- Input: USB OTG: Micro SD card
- Camera: 2MP
- Audio output: 2x1W
- Power supply: AC 100-240V, DC 5V

# **Package Contents**

- Kitchen Screen
- Quick Start Guide
- USB Cable
- AC Adapter
- Silicon Case
- Fridge Magnet
- Warranty Card

# **Before Operation**

# **Safety Precautions**

Please read the following guidelines carefully to ensure user safety.

#### **Power Precautions**

**A WARNING:** indicates information that, if neglected, could result in serious injury and/or death to the user.

**A. CAUTION:** indicates information that, if neglected, could result injury to the user and/or material damage.

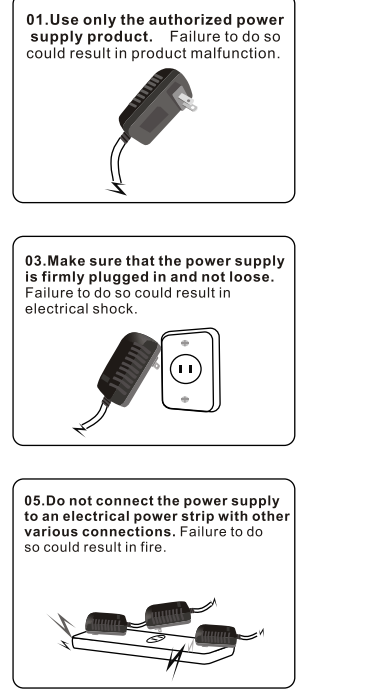

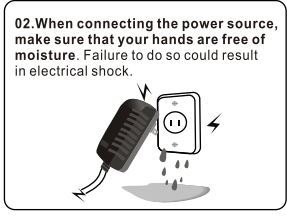

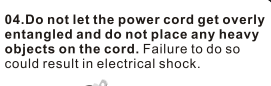

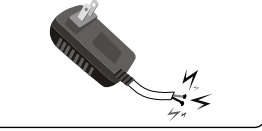

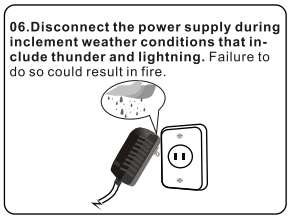

# **Before Operation**

# **Safety Precautions**

Please read the following guidelines carefully to ensure user safety and avoid malfunction.

#### **Product Related Precautions**

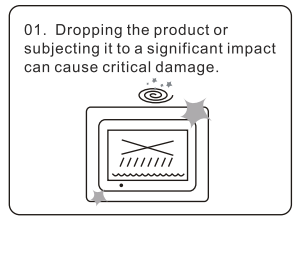

03. Striking or scratching the LCD screen may cause critical damage.

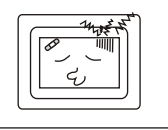

05. Do not subject the product to severe humidity and/or heat.

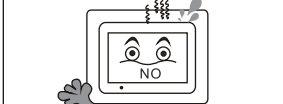

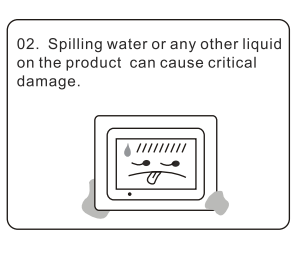

04. When cleaning the LCD screen, turn off the power and wipe it gently with a soft cloth.

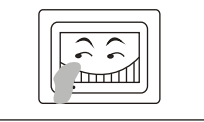

06. Make sure to power off the unit before disconnecting the power supply.

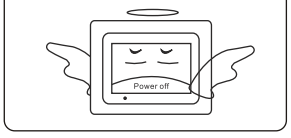

### **Getting to Start-up & Register**

When starting for the first time, you will need to register the kitchen Scree by going to the website "http://kitchenscreen.sungale.com" on your computer, tablet or smart phone.

The Kitchen Screen's serial number will be displayed on the screen of the Kitchen Screen when powered on.

From the website, click "Activate" to register accordingly.

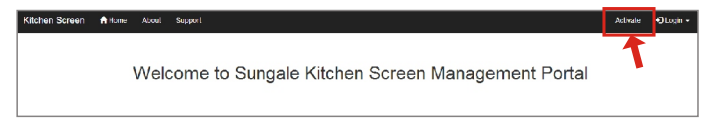

You will be prompted to register the Kitchen Screen by providing the serial number from your Kitchen Screen as well as some basic personal information.

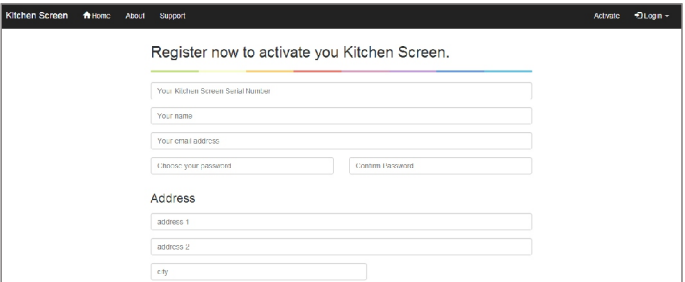

After registering the Kitchen Screen on your computer, tablet or smart phone, click "I have registered" on the Kitchen Screen.

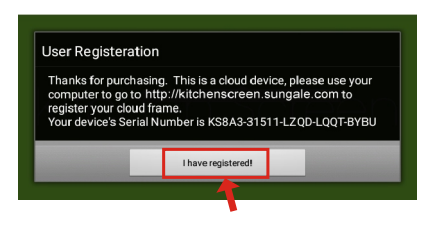

# **Getting to Start-up & Register**

You will then be prompted to connect to your WiFi network, Follow the instructions by selecting your network and inputting your password.

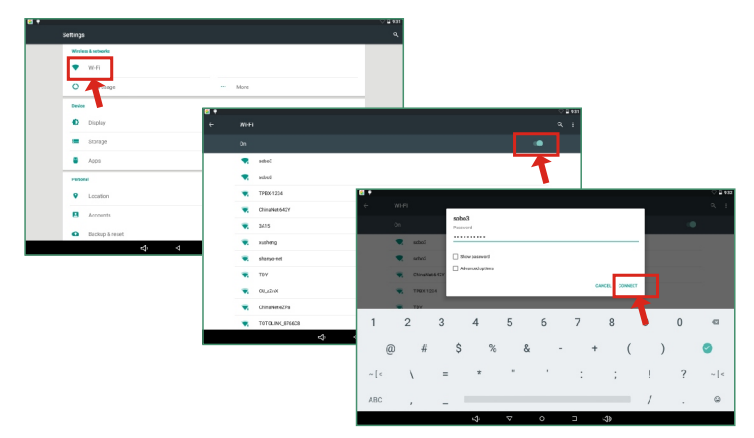

After connecting to your WiFi network, then touch the return button, you will then be taken to the main screen.

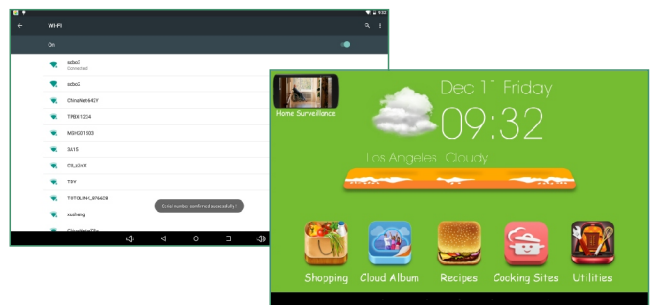

After you have registered the Kitchen Screen, whenever you turn it in, it will go directly to the main screen.

 $6^{\circ}$ 

# **Getting to know your home screen**

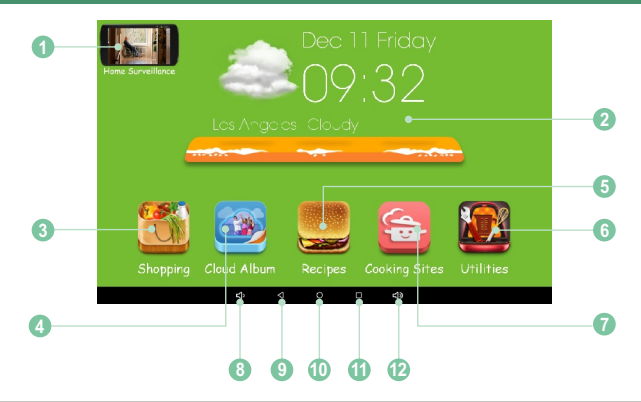

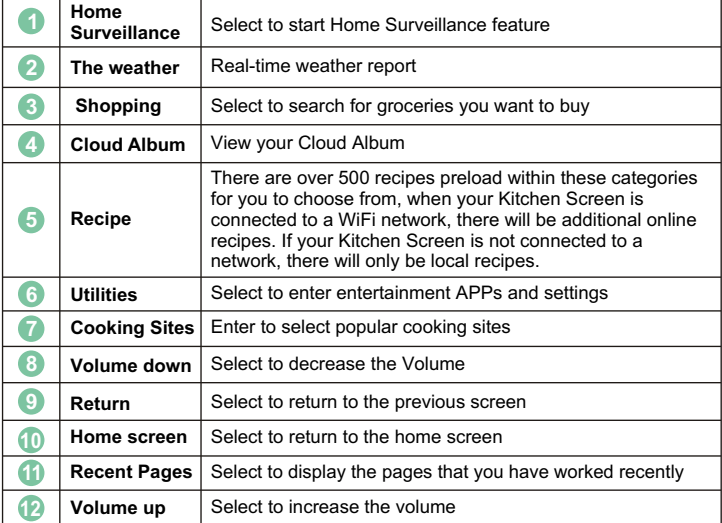

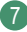

### **WIFI Setup**

You should automatically be prompted to setup your WiFi connection during the Kitchen Screen registration process, but if you ever need to connect to a new WiFi network, follow below instructions:

#### **Step 1:**

To setup the WiFi Connection on your Kitchen Screen, select **"Utilities"** from the home screen.

#### **Step 2:**

Select the **"Setting"** menu icon.

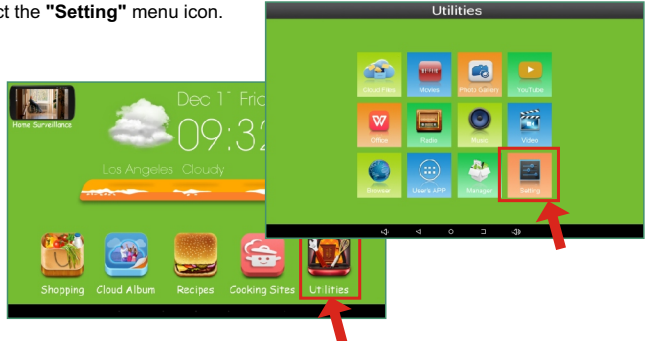

#### **Step 3:**

Select the "WiFi", then Slide the WiFi button to "ON" position.

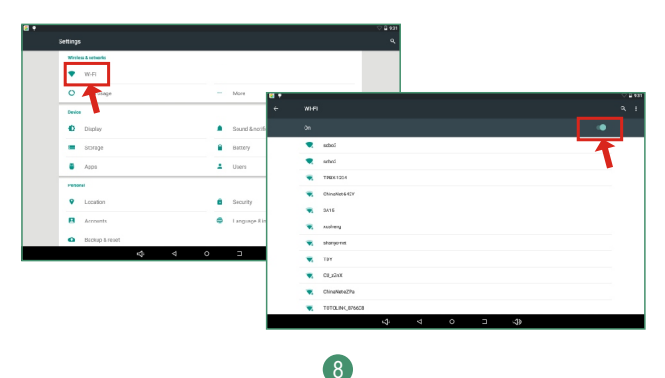

# **WIFI Setup**

#### **Step 4:**

Select your network, put in your password, and touch "connect".

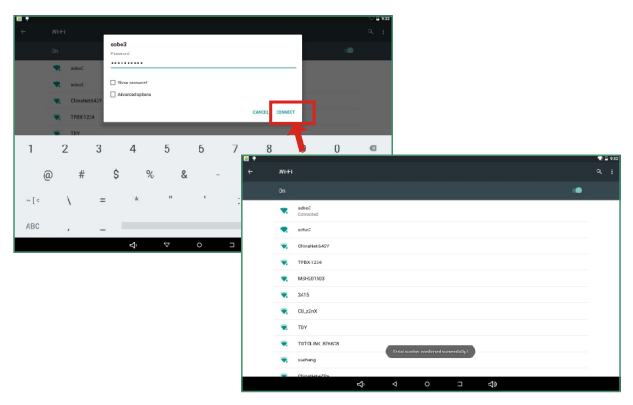

# **Shopping**

Your Kitchen Screen has been pre-installed with 4 popular grocery shopping sites, these are Amazon, Netgrocer, GoBiO and Shop FoodEX.

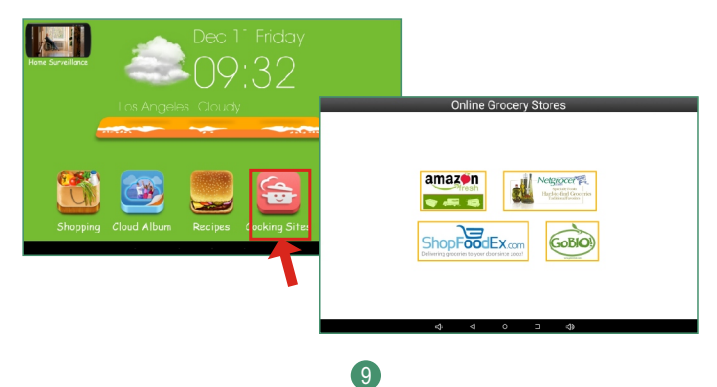

# **Shopping**

#### **Searching Grocery steps**

#### **Step 1:**

Touch the site you want to shop from, and a voice command will be prompted, and speak what you are wanting to search, such as "apple".

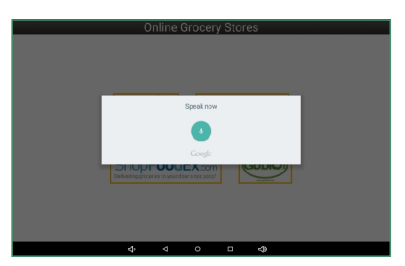

#### **Step 2:**

**"Apple"** will now be displayed on the list. Now speak the position number where your item is located. In the example below, it is in the second position, so speak "two", and your Kitchen Screen will search "apple" from the selected website.

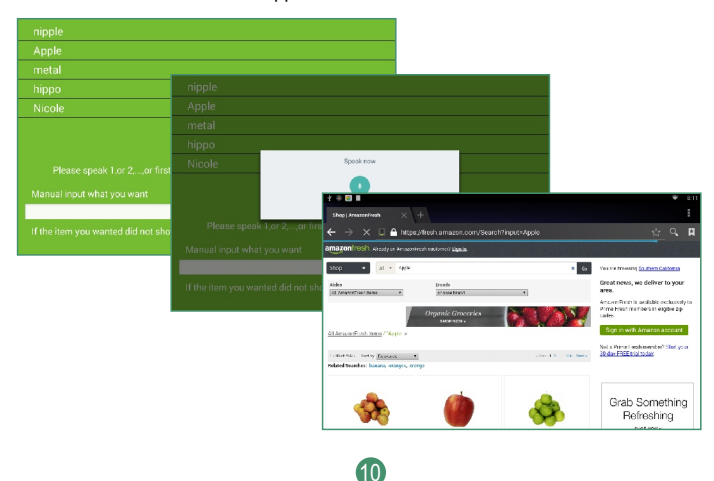

# **Cloud Album**

The Cloud Album gives you access to all the photos you have stored in your free Kitchen Screen storage. You must go back to the website "http://kitchenscreen.sungale.com" to add photo albums and slide shows into this section.

#### **Website required steps**

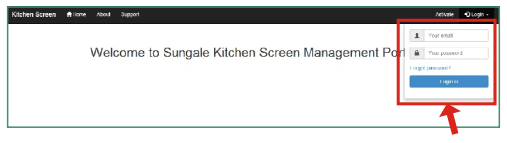

#### **Step 1.**

Log into your account.

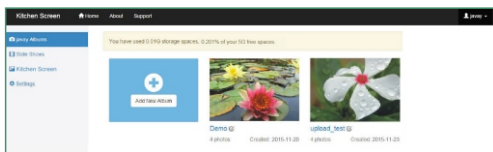

#### **Step 2:**

Go to "Albums" to create albums and add photos by selecting "Manage Album" and select the cloud icon.

Go to "Slide Shows" to add slideshows and go back to "Albums" to select "Push Album to

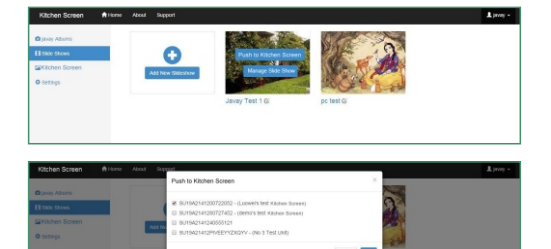

# Slide Show". **Step 4:**

**Step 3:**

Go back to "Slide Shows" to select "Push to Kitchen Screen".

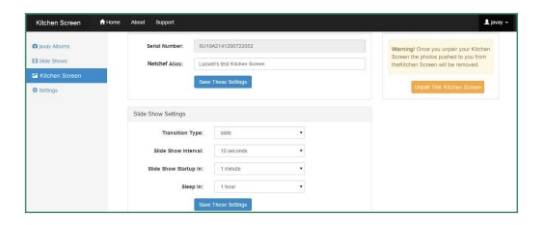

11

#### **Step 5:**

Go to "Kitchen Screen" to select your Kitchen Screen and adjust settings of the slideshow.

# **Cloud Album**

#### **Cloud Album slide show steps**

Select the Cloud Album on the main menu. Select the album and photos you wish to view.

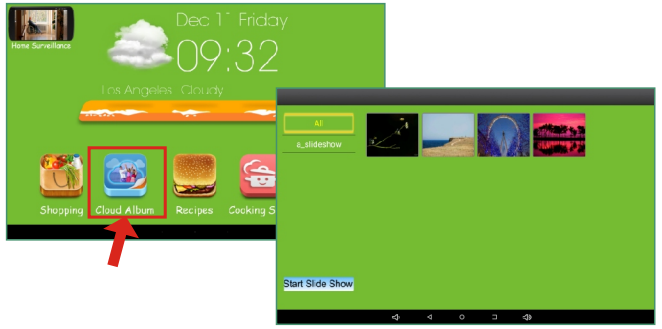

Note: Photos in Cloud Album will automatically play based on the settings you have set up from the website.

# **Recipes**

There are thousands of online recipes and over 500pcs preload local recipes within these categories for you to choose from. When your kitchen screen is connected to network, there will be online recipes, when your kitchen screen is not connected to network, there will be local recipes.

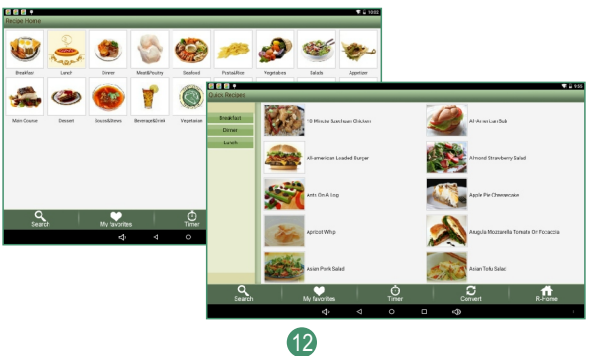

### **Recipes**

#### **How to add a favorite recipe**

Select and enter the recipe, and touch the icon  $" \bullet \bullet"$  on the top left corner, then touch "Yes" to add to my favorite, then you will find it in "my favorite".

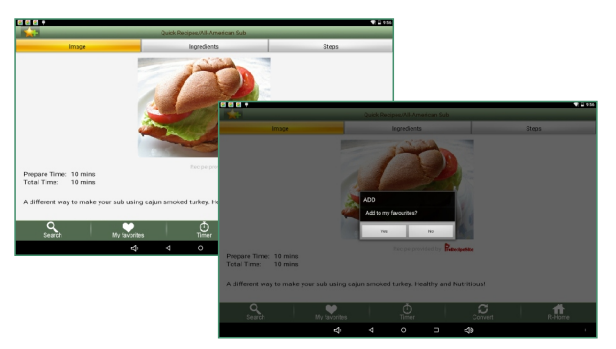

### **Set the timer**

Touch "Timer" on the bottom of the screen, and input the time you want to set, and touch "Start", then the Kitchen Screen will begin the timer.

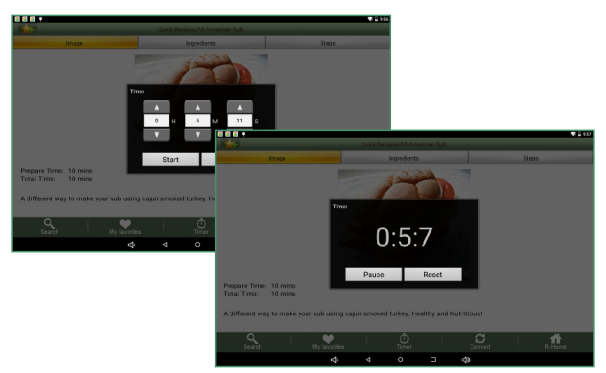

### **Recipes**

### **How to Convert**

Touch the "Convert", and select "volume" or "weight" you want to convert, and select the "volume unit" or "weight unit", then input the quantity, then touch "convert".

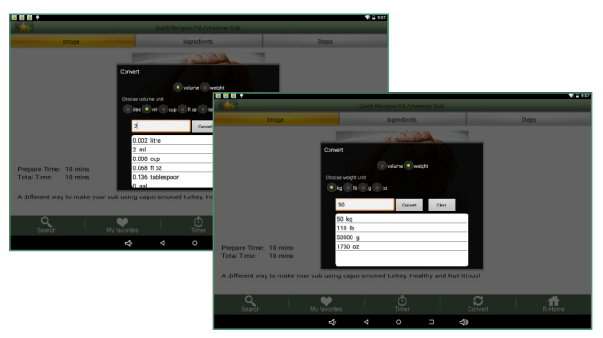

# **Cooking Sites**

Touch **"Cooking sites"** icon, your kitchen Screen has been pre-installed popular cooking sites, including Allrecipes, Bettycrocker, Chowhound , Epicurious and Food.

To add more cooking sites from the back up list, select the "+" in the lower right corner to enter the online storage backup list.

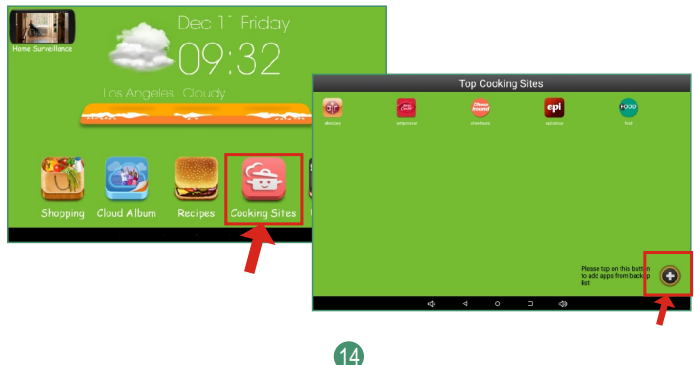

# **Cooking Sites**

Select the cooking site/APP to download and install on your Kitchen Screen. Select "Yes" to download.

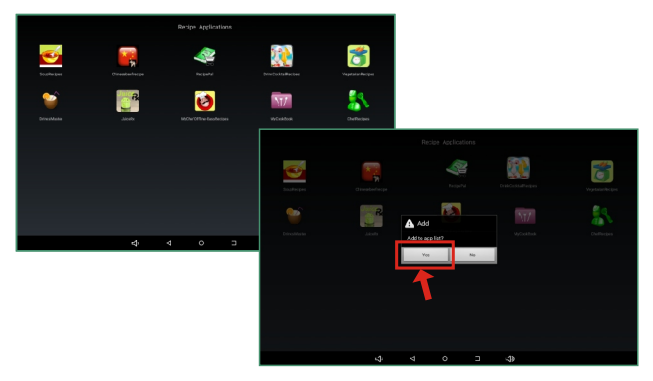

Select "Yes" to install. After the installation is complete, the cooking site will be available on the front screen, where you can now select and use it.

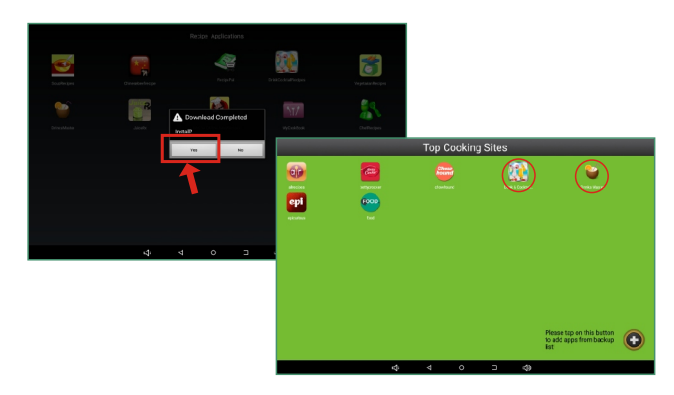

### **Home Surveillance**

#### **Kitchen Screen Setup**

Press the **"Home Surveillance"** icon located in upper left corner of home page to open IP Webcam. In the settings, select **"Cloud Streaming",** select **"Test compatibility"** (The screen will show "successful")

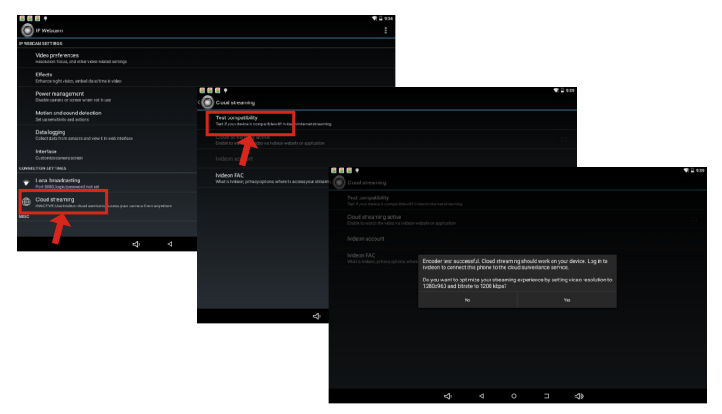

Select **"Cloud streaming active"** and follow the screen prompt to setup your lvideon account.

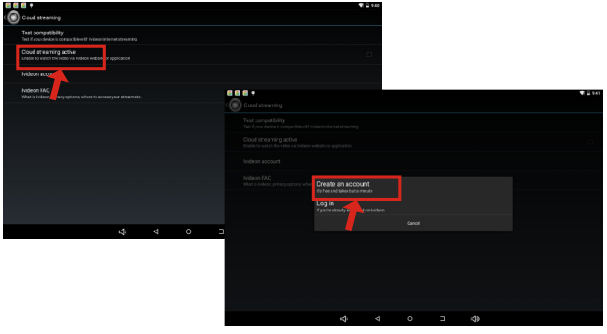

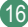

### **Home Surveillance**

Go back to the IP Webcam main settings menu screen. Scroll to the bottom and select **"start server"**.

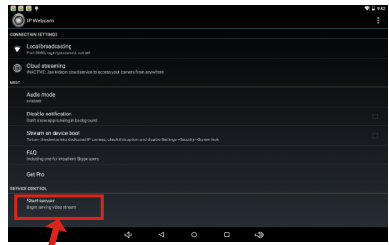

Note: Once setup for the first time, you only need to press **"start server"** for the Home Surveillance to run.

### **Phone/Tablet Setup**

Using your cell phone, go to the Google Play Store on Android phones or the APP store on iPhone.

Search for the APP Ivideon Cloud Surveillance and download and install it on your phone. Open up the APP, and login with the account you created on the Kitchen Screen. You should see a camera named "Allwinner KS802 - IP Webcam" which is your Kitchen Screen camera. Select it to view your video footage stream.

#### **Computer Setup**

If you want to see the video created by your Kitchen Screen, Open your browser in your computer and type: https://www.ivideon.com/my, it will take you to a login page. Type in the account info you created with your Kitchen Screen. You will enter a page with your camera feed.

### **How to add the radio apps**

To add more internet radio apps in the back up list, select the "+"in the lower right corner to enter online storage backup list.

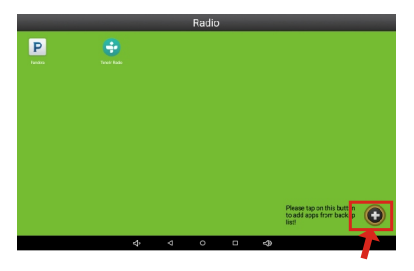

Select the radio app to download and install in your kitchen screen.

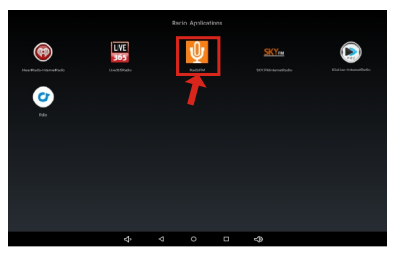

Select " Yes" to Add to app list.

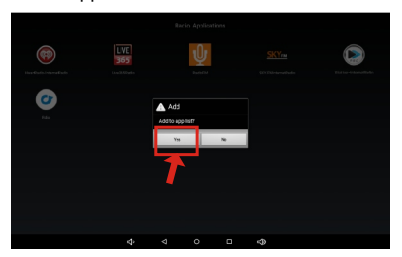

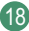

# **How to add the radio apps**

#### Select "Yes" to download.

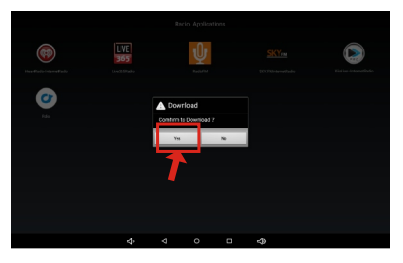

Select "Yes" to install.

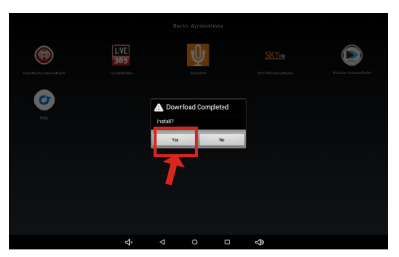

After the installation is complete, the radio app will be available on the front screen, you can now select and use it.

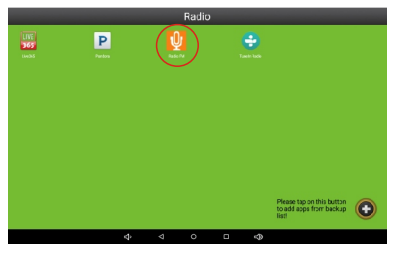

### **How to turn on the camera**

Touch "Photo Gallery" to enter, then touch the camera icon on the top right corner, you can take the photo now.

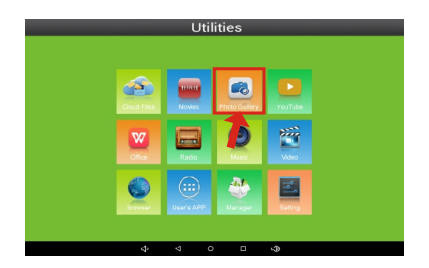

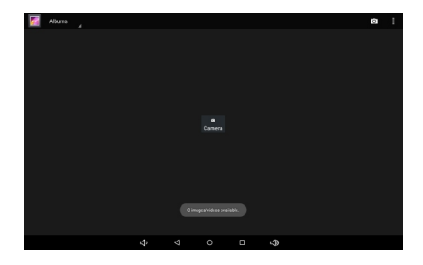

### **Utilities Menu Overview**

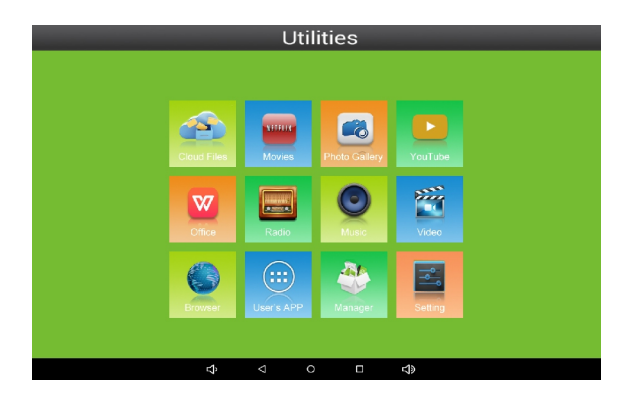

**Cloud Files:** Where you can find all the files you have stored in the cloud storage we provide for free.

**Movies:** Where you can watch online movies.

**Photo Gallery:** Where you can display locally stored photos.

**YouTube:** Where you can watch online videos.

**Office:** WPS will open allowing you to view office and PDF Files.

**Radio:** Where you can listen to the internet radio.

Note: Your Kitchen Screen has been pre-installed with 2 radio apps: Pandora and Turnin Radio. To add more internet radio apps from the back up list, select the "+"in the lower right corner.

**Music:** Where you can listen to locally stored music.

**Video:** Where you can watch locally stored movies.

**Browser:** Where you can browse, surf and search the internet.

**User's App:** Where your downloaded & installed Apps and Google Play are located.

21

**Manager:** Where you can search for locally installed apps and files.

**Setting:** Where all your device settings are located for your Netchef.

# **Google Play Store**

A Google Account will allow you to access the Google Play Store for APP downloads, and Google applications.

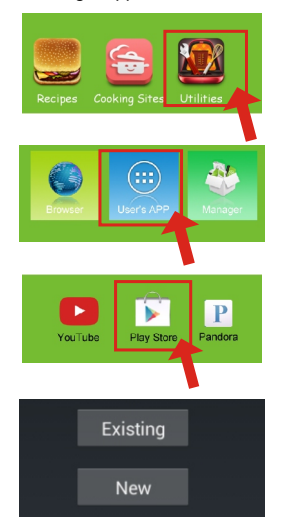

**Step 1.** Select **"Utilities"** from the home screen.

**Step 2.**

Select the **"User's APP"** menu icon.

**Step 3.**

Select the **"Play Store"** menu icon.

### **Step 4.**

Select "Existing" if you currently have a gmail email account and put in your email and password.

Select "New" to setup a gmail email account.

Once you have setup your Google Account, you can access Google Play to download and manage apps.

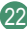

# **FAQs:**

# **Q 1: Why can't I link to Wi-Fi?**

A: Please check if you have turned on the Kitchen Screen's Wi-Fi. Go to → Setting → WiFi → Slide "Off" to "On" Please check if you have input the right password of Wi-Fi router. For more Wi-Fi related questions, please go to www.sungale.com and find Support Wi-Fi related FAQ.

# **Q2: Why can't I download applications from the Market?**

A: Please check if you have registered a Google account; please check if the Kitchen Screen's storage has enough space.

# **Q3: How do I find operating options when running an application?**

A: Click Menu icon on the top right corner.

# **Support**

# **1. Visit the support site.**

For manual download, FAQs and more supports: www.sungale.com

# **2. Contact Sungale Support team**

- Toll free number in the USA: 800-473-5156
- Service email: service@sungale.com

# **Tips**

For ongoing product improvement, this UM is subject to modification without prior notice.

#### $\cdot$  FCC Part 15.19

This device complies with Part 15 of the FCC Rules . Operation is subject to the following two conditions: (1) this device may not cause harmful interference, and (2) this device must accept any interference received , including interference that may cause undesired operation.

#### $\cdot$  FCC part 15.21

Warning: Changes or modifications to this unit not expressly approved by the party responsible for compliance could void the user's authority to operate the equipment.

#### $\cdot$  FCC part 15.105

Note: This equipment has been tested and found to comply with the limits for a Class B digital device, pursuant to Part 15 of the FCC Rules, These limits are designed to provide reasonable protection against harmful interference in a residential installation . This equipment generates, uses, and can radiate radio frequency energy and , if not installed and used in accordance with the instructions, may cause harmful interference will not occur in a particular installation, If this equipment does cause harmful interference to radio or television reception, which can be determined by turning the equipment off and on, the user is encouraged to correct the interference by one or more of the following measures:

- Reorient or relocate the receiving antenna.
- Increase the separation between the equipment and receiver.
- Connect the equipment into an outlet on circuit different form that to which the receiver is connected
- Consult the dealer or an experienced radio TV technician for help.